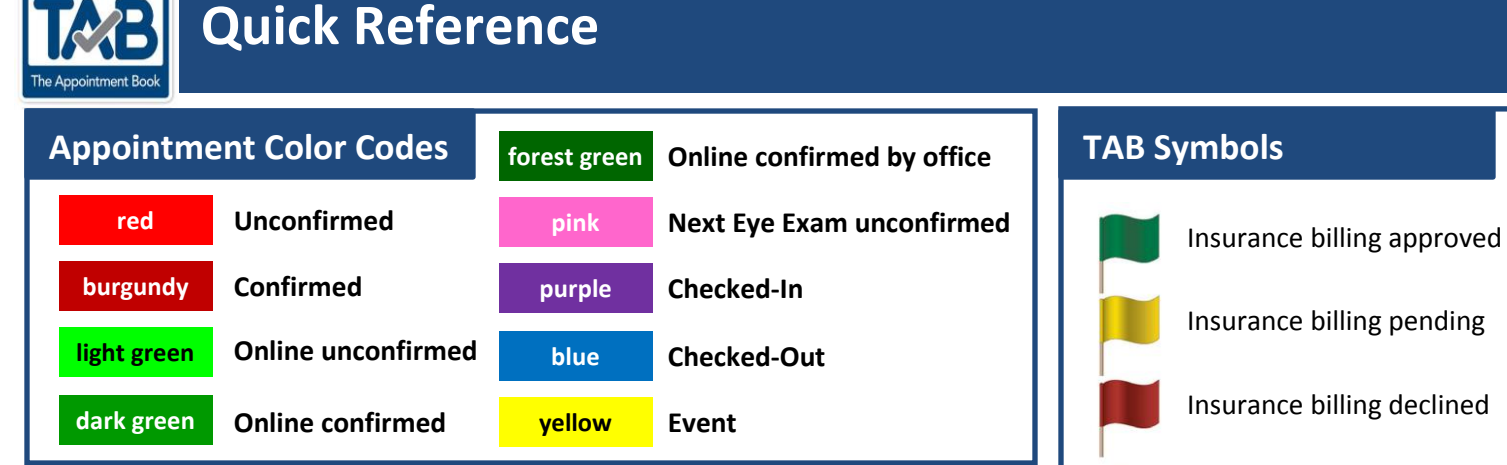

# **Moving the NEE to a Scheduled Appointment**

- Click "search" button at top. Enter last name or phone number and first name or DOB to narrow search. Click "Search."
- Click "update" next to patient's Next Eye Exam.
- Click "cut" button at bottom of screen and "OK" to add patient's information to clipboard at top right of screen.
- Navigate calendar to appropriate day/time on Scheduled Appointments.
- Click "(p)" to paste appointment onto page.

# **Finding or Updating Patient Information**

- Click "search" button at top of screen.
- Enter last name or phone number and first name or DOB to locate patient and click search button.
- Click on patient's name.
- Update information.
- Click "save" button at bottom of screen.

## **Checking a Patient In**

- Click on patient's appointment.
- Click "check in" button at bottom of screen.

Appointment should turn purple.

## **Accessing Reports**

- Click "reports" button at top of screen.
- TAB defaults to the Schedule Report. Other reports can be accessed by clicking on the dropdown arrow to the right of the "print" button.
- Set appropriate parameters, such as beginning and ending time, Optometrist, etc.
- Click "refresh" button at top.
- Click "print" to print.

# **Checking a Patient Out**

- Click on patient's purple, checked-in appointment.
- Click "check out" button at bottom of screen.
- Click "Yes" to create the next Eye Exam for the patient.
- Complete required fields, including exam type. Click "Next."
- Click "OK" to add NEE info to clipboard at top right of screen.
- The calendar navigates to Unconfirmed NEE page 53, weeks ahead.
- Click "(p)" to paste the patient's information into her desired date and time.

Cash or other payment

Payment option unknown

Appointment booked by

Appointment booked by

Phone call placed

EyeMed field rep

Recurring event

Help or additional information

call center

expected

- The Next Eye Exam appointment should turn pink.
- Click "Home" to return to schedule and current day's date.
- Checked out appointment should now be blue.

## **Rescheduling a Patient**

- Click on patient's name.
- Click "cut" button at bottom of screen and "OK" to add patient's information to clipboard at top right of screen.
- Navigate calendar to appropriate day/time on Scheduled Appointments.
- Click "(p)" to paste appointment onto page.